## **LUMI VE H5P İLE ETKİLEŞİMLİ VİDEO NASIL HAZIRLANIR?**

## **DİL SEÇENEKLERİ**

Ayarlar kısmından dili Türkçe olarak değiştirebilirsiniz.

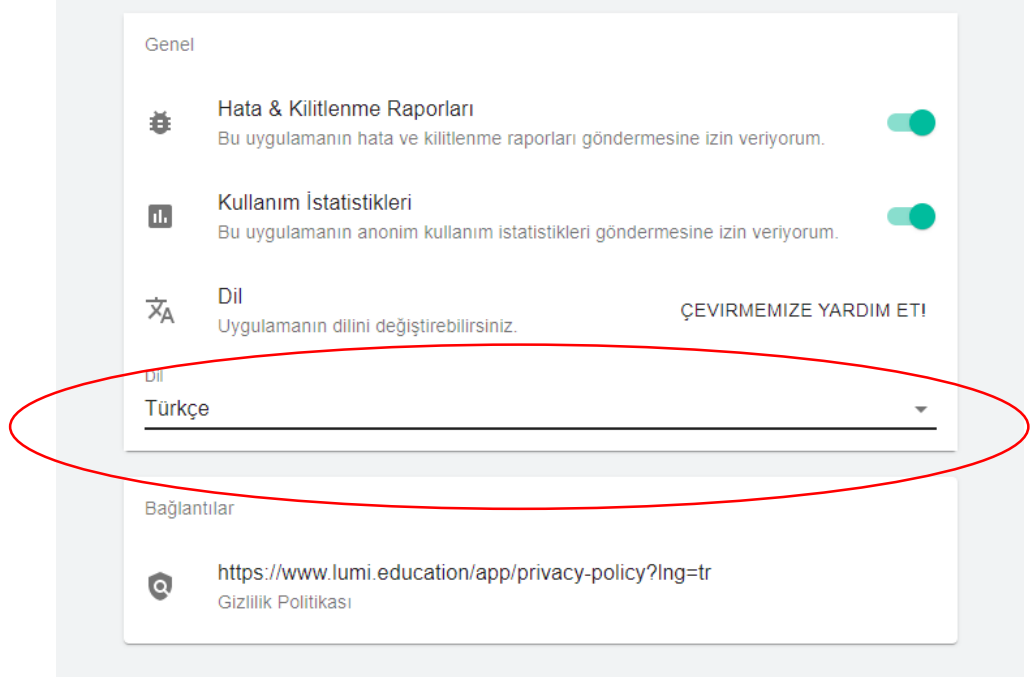

## H5P editörü seçerek video düzenlemeye başlayabilirsiniz.

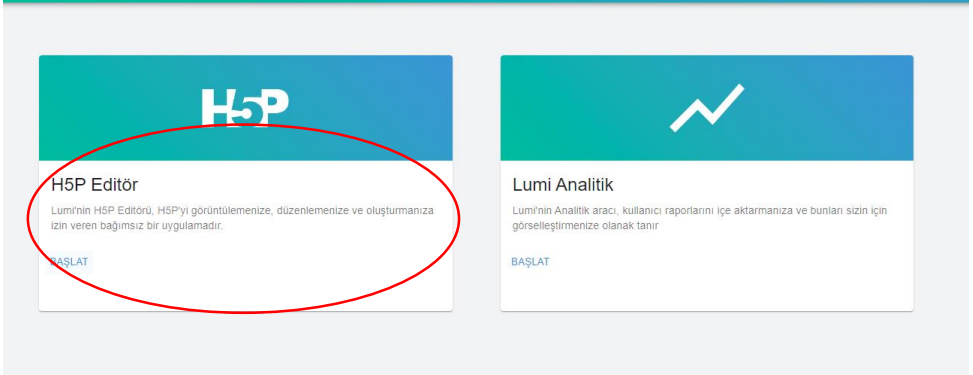

Etkileşimli Video başlığını seçip açılan sayfada yükle butonuna tıklanır.

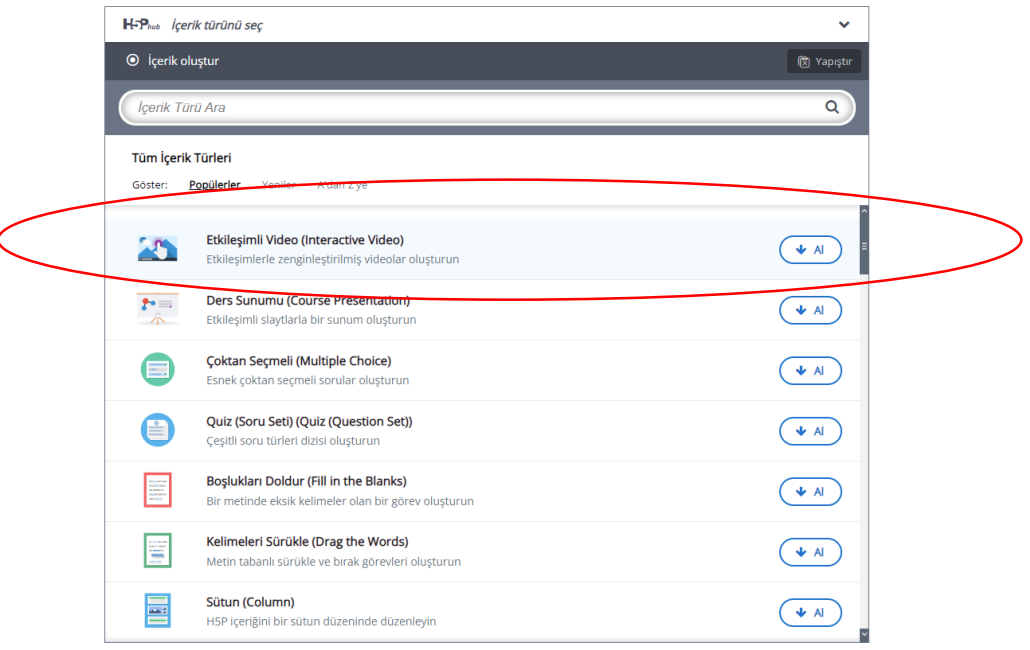

Step 1 (Video yükle/göm) adımında, "Başlık\*" kısmına ders adı eklenir. Dosya ekle (+) bölümünden "Video dosyası yükle veya Youtube linkini ya da diğer video kaynağının URL sini yapıştırın" seçeneklerinden kullanmak istediğiniz alanı seçip 'ekle' butonu ile videoyu eklenir.

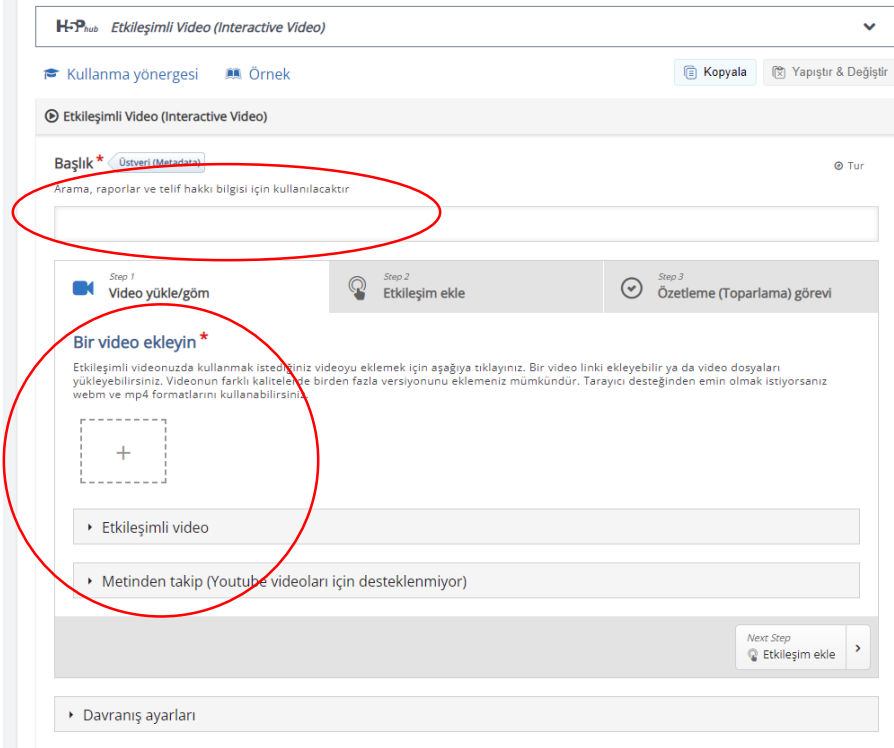

Videonuz için gerekli konu başlığını bu alana ekleyebilirsiniz. Kısa açıklama (İsteğe bağlı) kısmı, video başlangıç ekranında kısa bir açıklama metni gösterir.

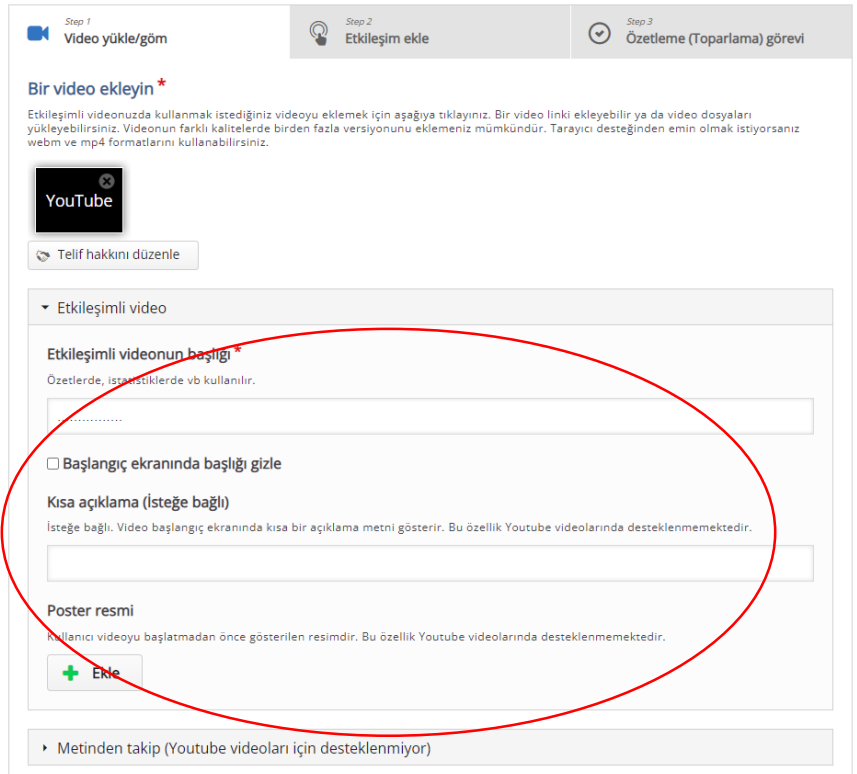

Step 2 (Etkileşim ekle) adımında, videonuz için oluşturacağınız etkileşimleri üst başlıkta yer alan metin, tablo, bağlantı, görsel, tek seçmeli, çoktan seçmeli, doğru-yanlış, boşluk doldurma vb. buradan seçip ekleyebilirsiniz.

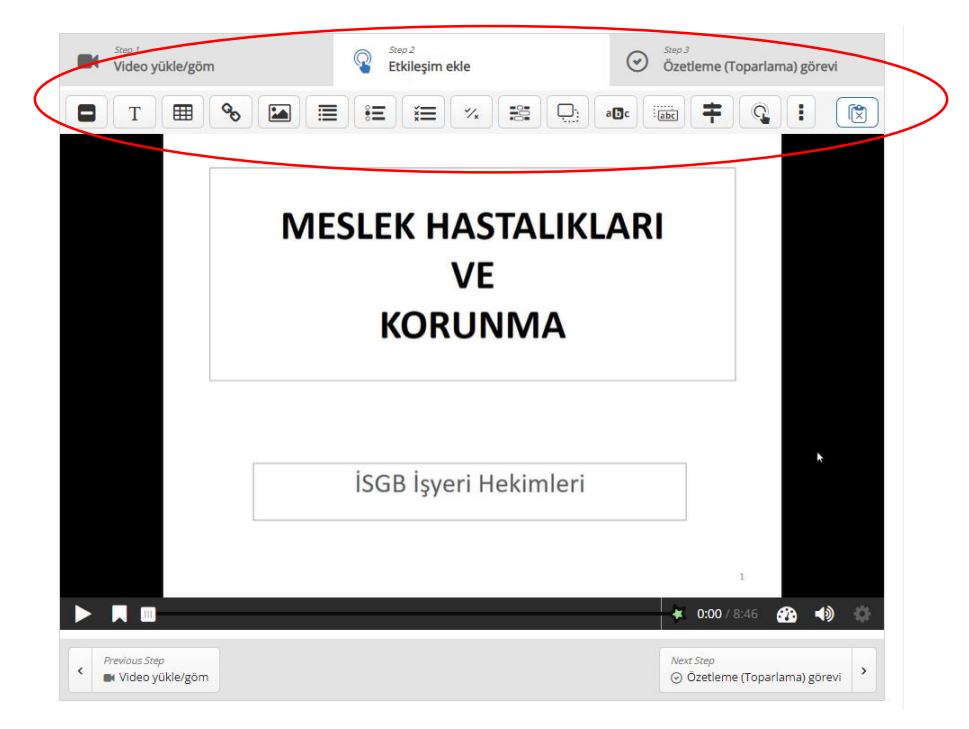

Örneğin; çoktan seçmeli soru ekleme için öncelikle videoyu oynatıyoruz ve ekleme yapılacak yerde durduruyoruz. Çoktan seçmeli butonuna tıklıyoruz.

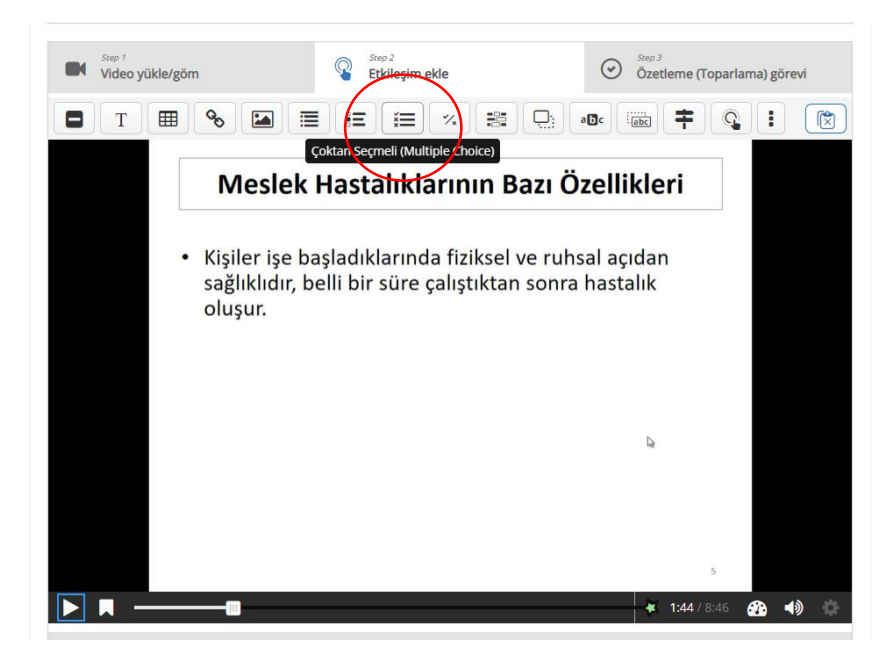

Sorunun ekranda görütülenme süresi ayarlanır ve soru cevaplanmadan geçilmemesi için video duraklat seçilir.

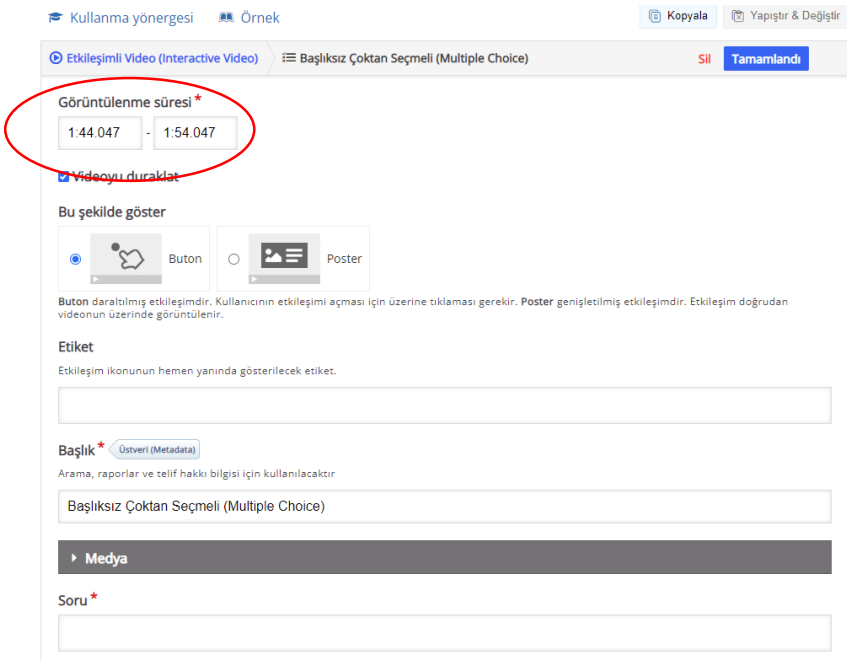

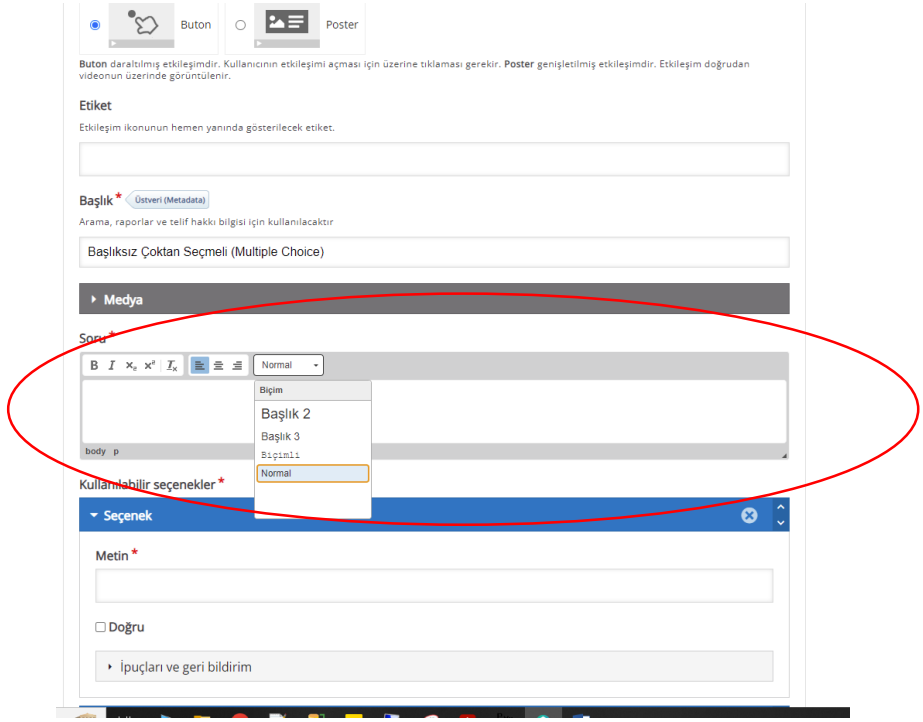

Bu alana soruyu yazıyoruz. Ve metnin şekil ve boyut ayarlarını giriyoruz.

" Metin\* " alanlarına cevaplar girilir. Ve hangi cevabın doğru olması isteniyorsa " Doğru" seçeneğini işaretlenir. " Seçenek Ekle" butonuyla seçenekler artırabilir.

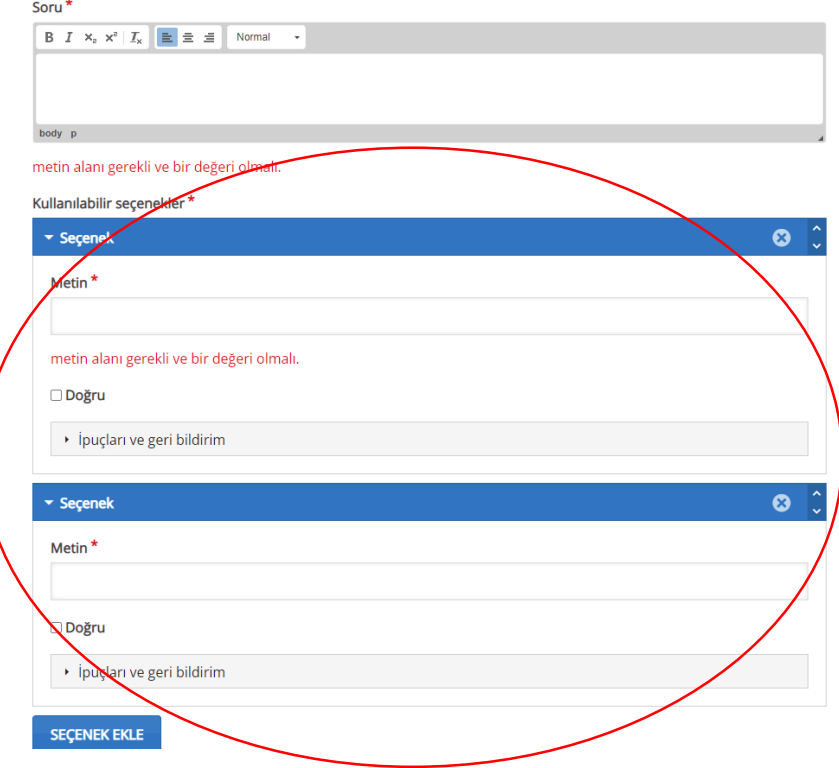

"Toplam Geribildirim" başlığı altından puan aralığına göre derecelendirme belirtilir. "Distribute Evenly" butonu ile bu işlemi otomatik olarak da yapmanız mümkün.

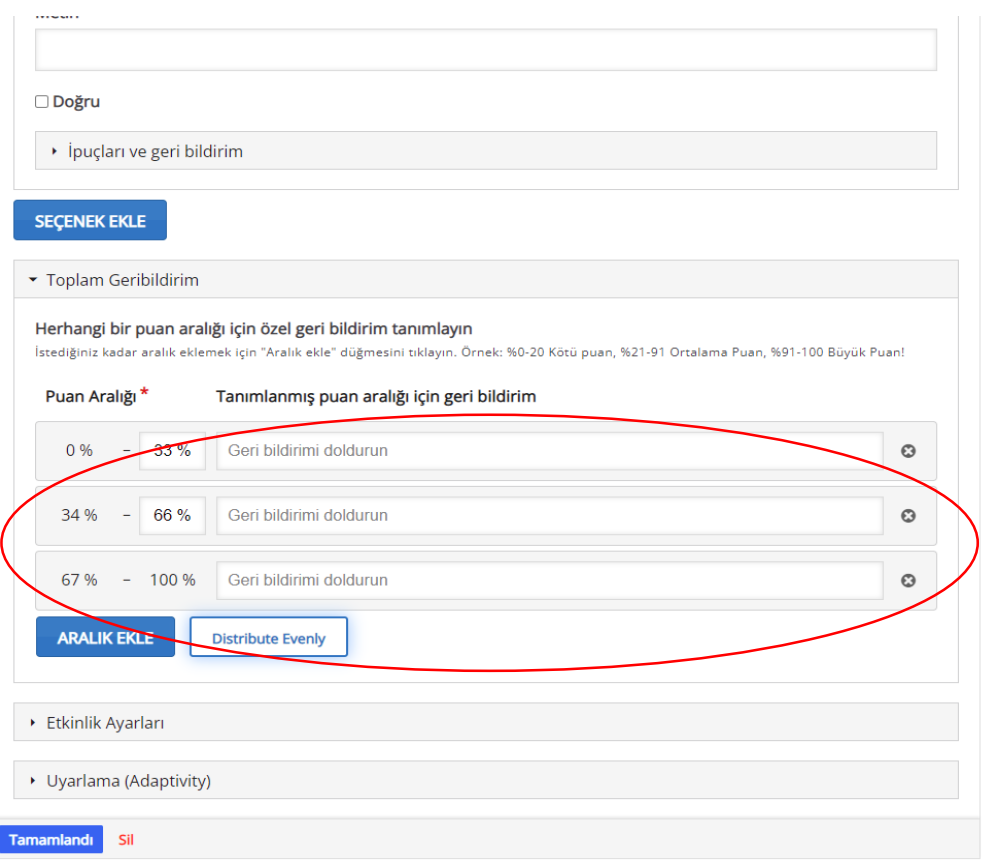

. Etkinlik ayarları ve uyarlama başlığı altında isteğe bağlı olarak diğer ayarlar tamamlanır. Ayrıca soruların cevaplanmadan videonun ilerlememesi için "Uyarlama" başlığı altında 'Devam etmeden önce görev için tam puan gerekir' işaretlenmelidir.

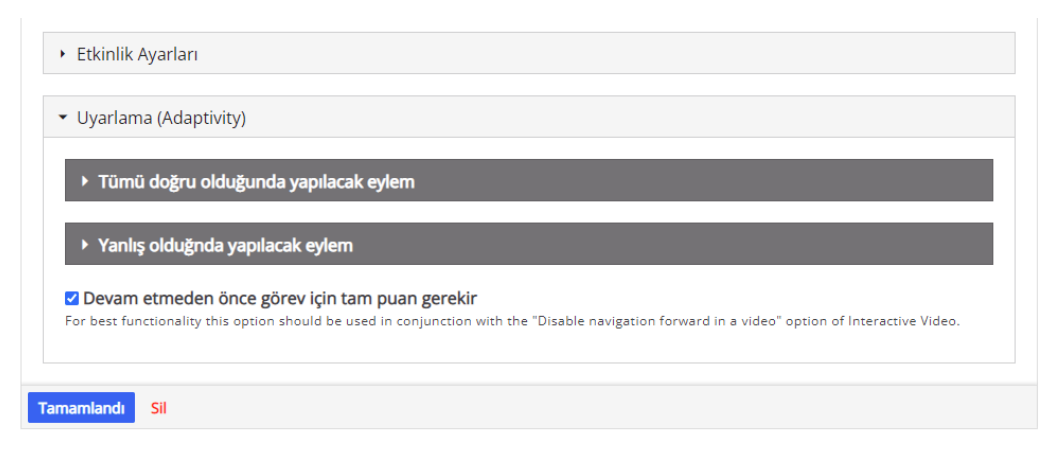

Soru etkileşimleri ile alakalı tüm ayarlar bitince "tamamlandı" butonuyla bir önceki ekrana dönülür.

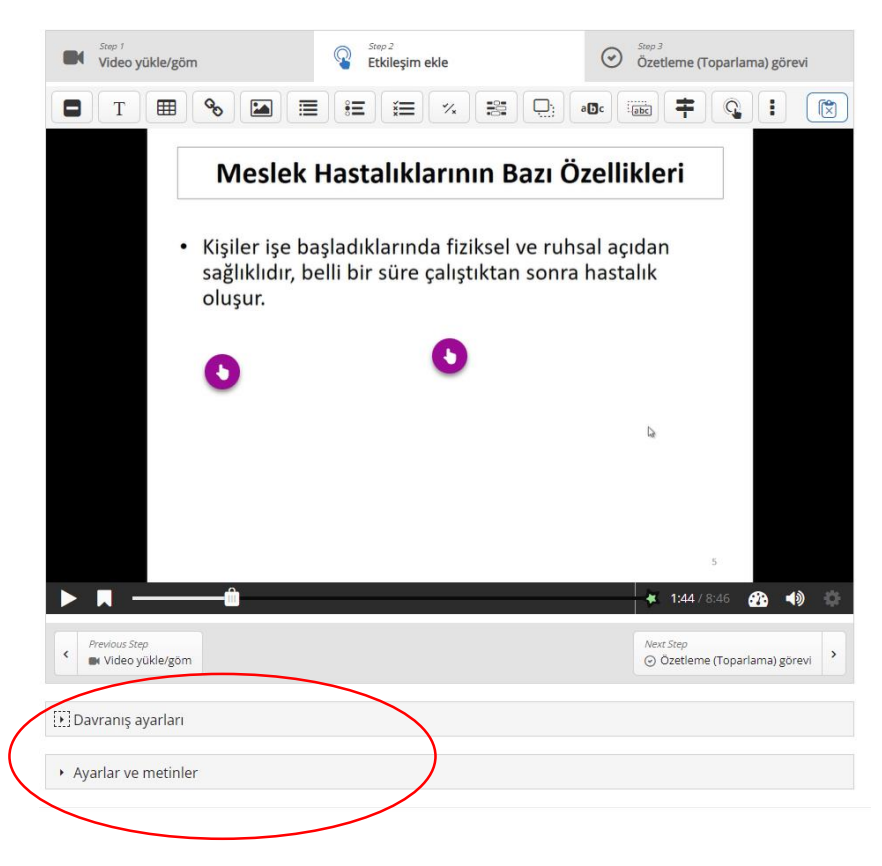

Davranış ayarları ve Ayarlar ve metinler kısmından kalan ayarlar tamamlanır. Davranış ayarları başlığı altında video atlama özelliği isteğe bağlı şekilde devre dışı bırakılabilir.

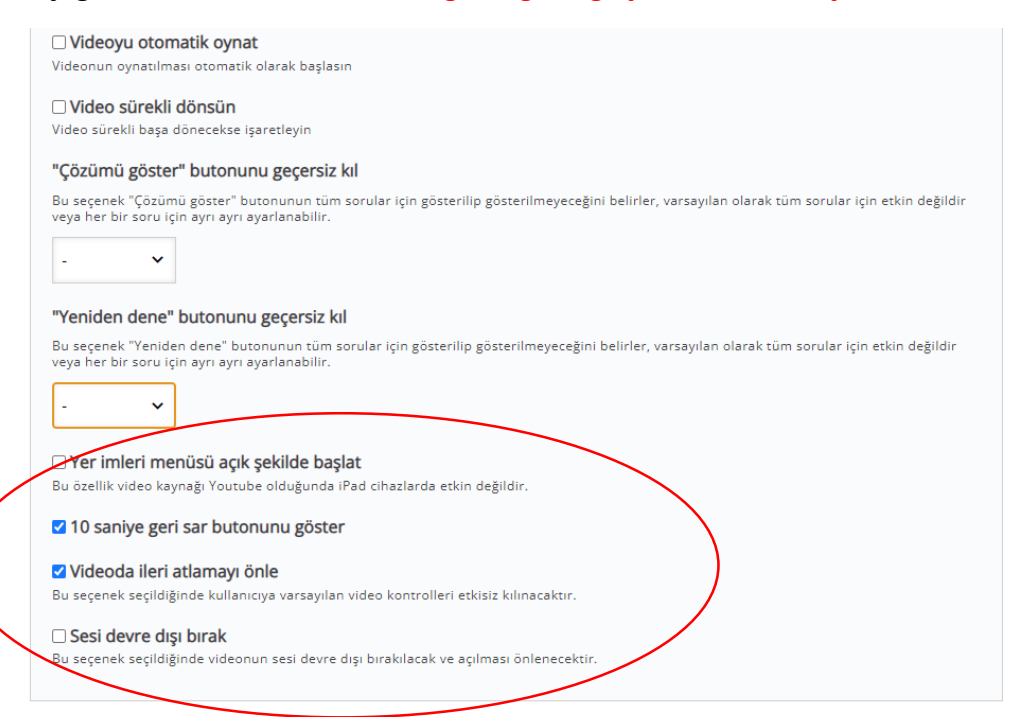

## Görünüm'den videonun son hali izlenir.

 $\overline{a}$ 

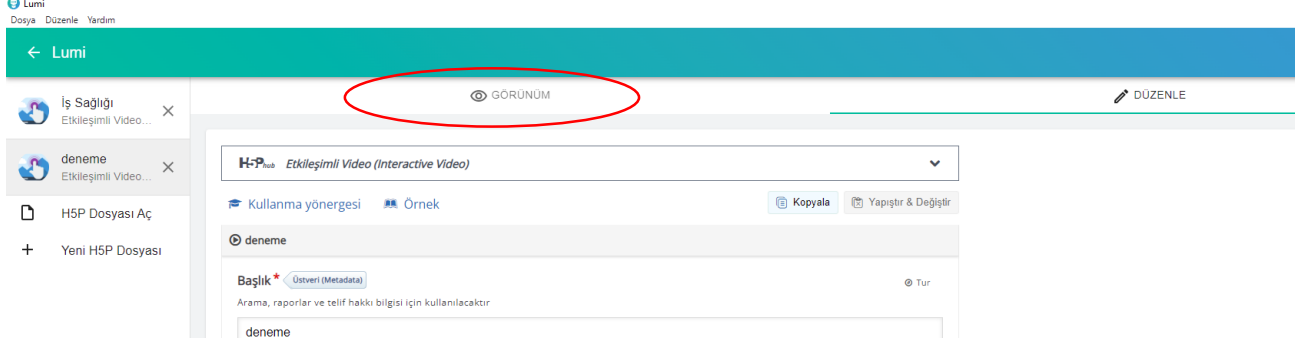

Videonun son halini dosya-farklı kaydet seçeneği ile h5p formatında kaydedilir.

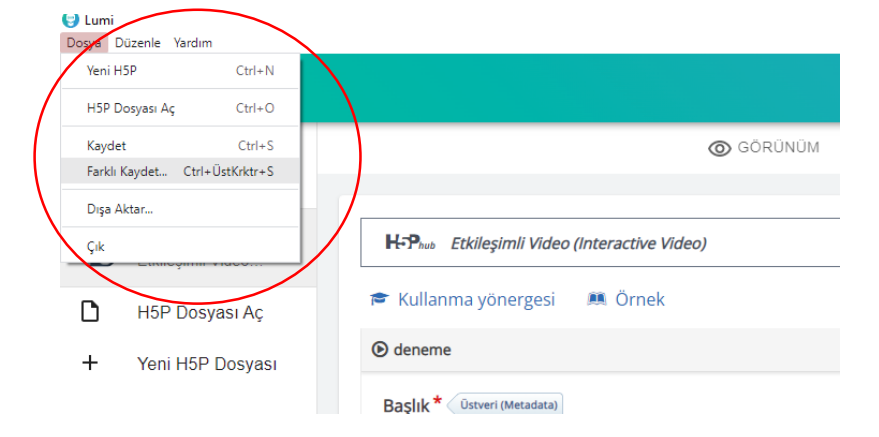

<https://translate-h5p.tk/scorm-h5p/> kaydedilen h5p formatındaki video dosyası, scorm formatına çevrilir.

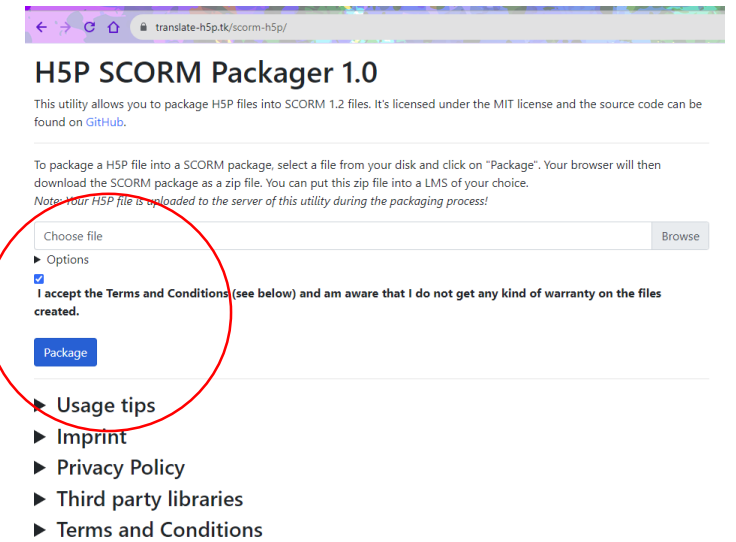

ERU Akademi platformundan "yeni etkinlik veya kaynak ekle" kısmından scorm paketini seçerek yüklenir.

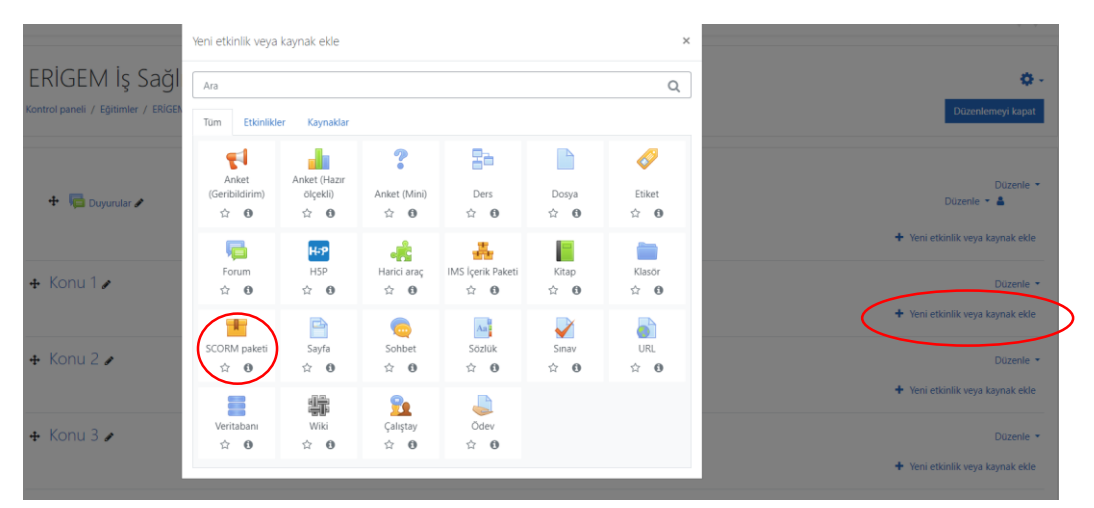

Bu alanda video ile ilgili açıklamalar eklenerek scorm paketi yüklenir.

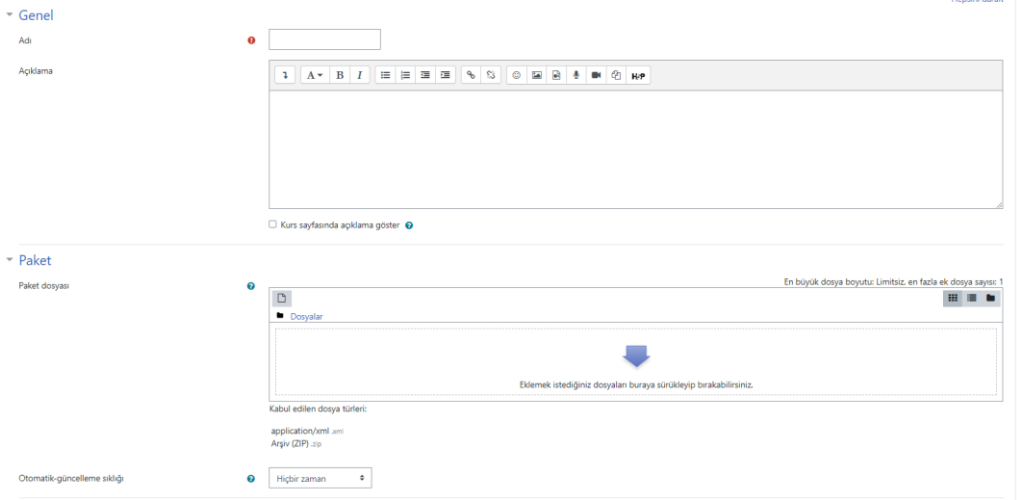

Uygunluk başlığı altında tarihler etkinleştirilir. Varsayılan ayarlar isteğe bağlı değiştirilebilir.

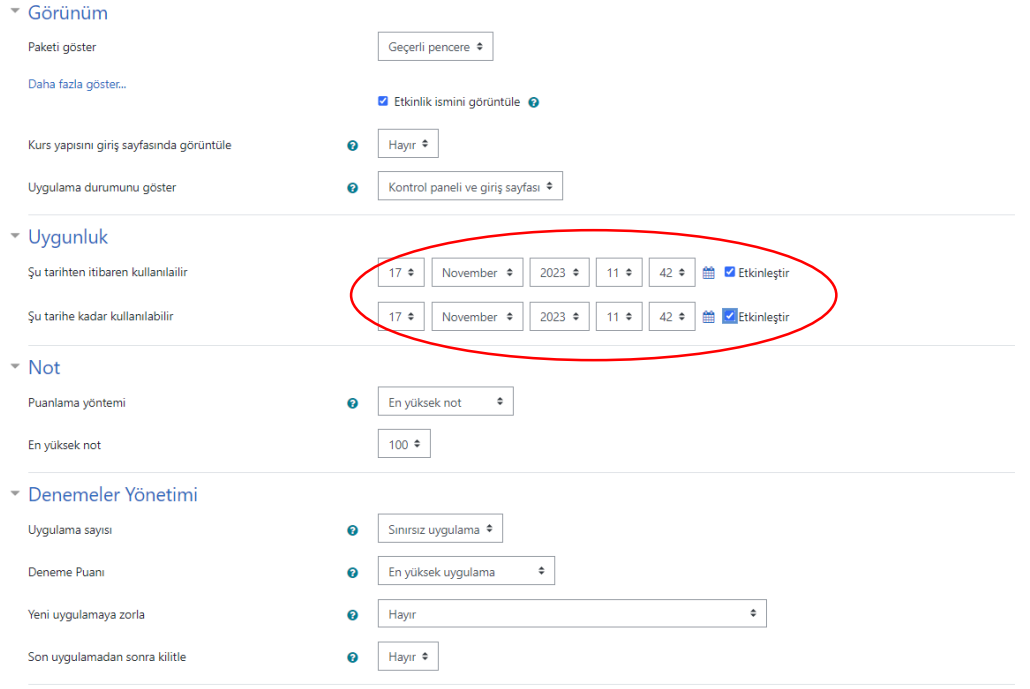

Tüm ayarlar tamamlanınca "kaydet ve göster" butonu ile video yükleme işlemi tamamlanır.

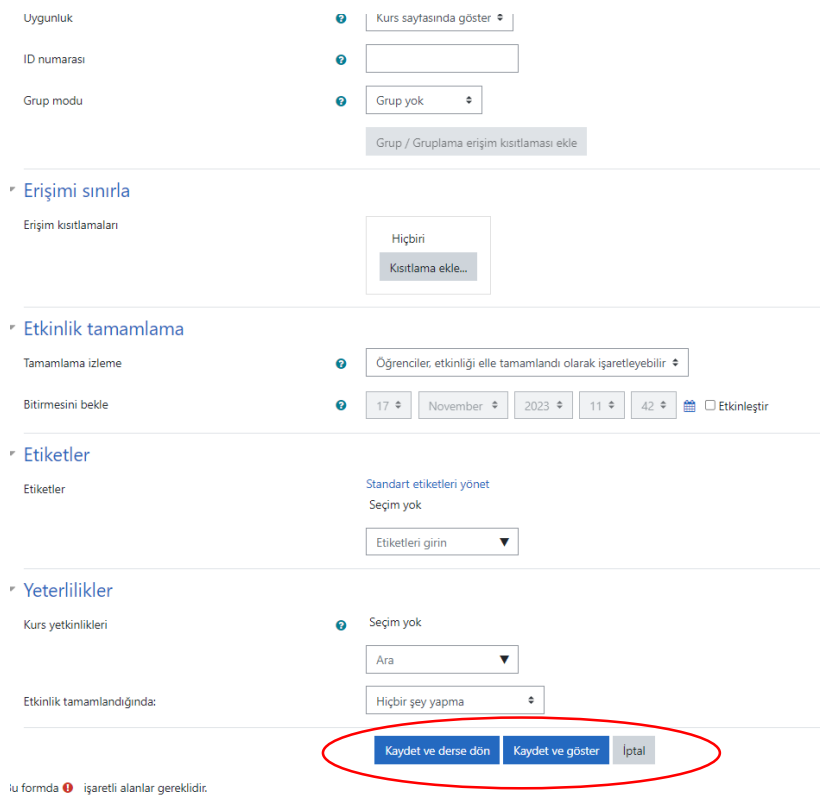